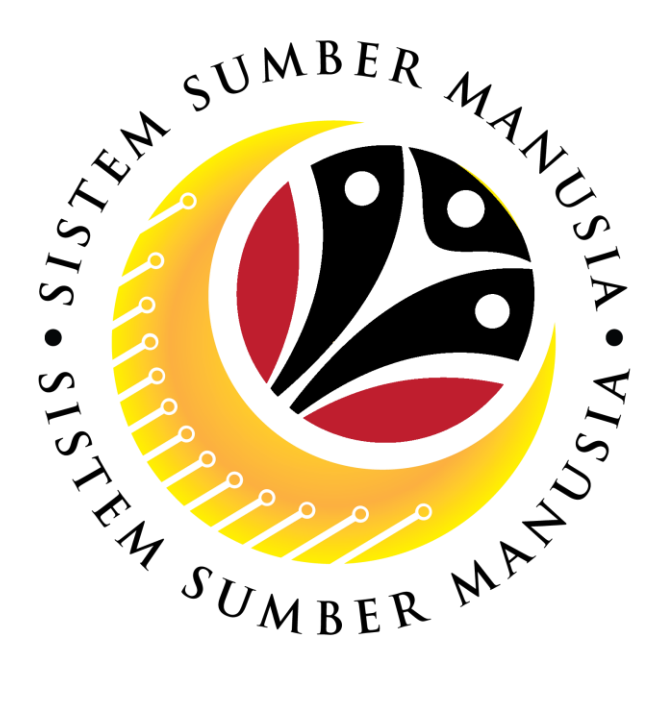

# **SISTEM SUMBER MANUSIA**

## **User Guide**

## **Time Management for Back End User (SAP GUI)**

## **Maintain Anniversary Date**

**VERSION: 1.0**

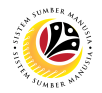

#### <span id="page-1-0"></span>**INTRODUCTION**

This user guide acts as a reference for **Time Administrators** to manage **Time Management.** All Company and Individual names used in this user guide have been created for guidance on using SSM.

Where possible; user guide developers have attempted to avoid using actual Companies and Individuals; any similarities are coincidental.

Changes and updates to the system may lead to updates to the user guide from time to time.

Should you have any questions or require additional assistance with the user guide materials, please contact the **SSM Help Desk.**

### **GLOSSARY**

The following acronyms will be used frequently:

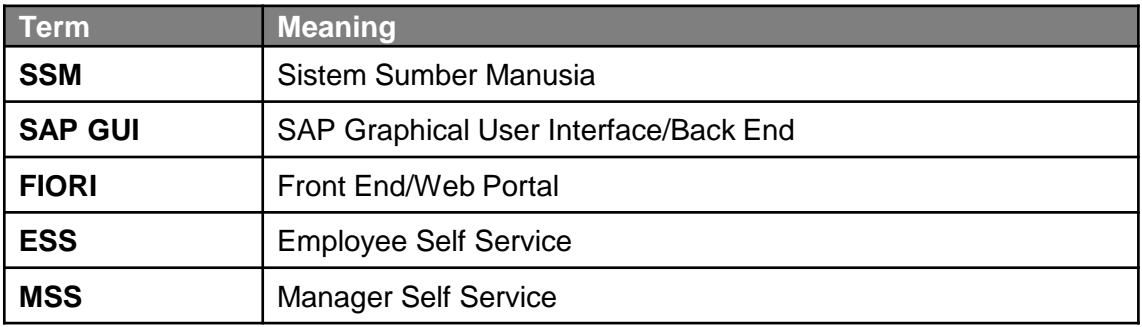

#### **FURTHER ASSISTANCE**

Should you have any questions or require additional assistance with the user guide materials, please contact **SSM Help Desk** at **+673 238 2227** or e-mail at **ssm.helpdesk@dynamiktechnologies.com.bn**.

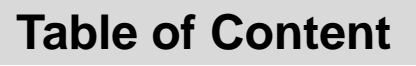

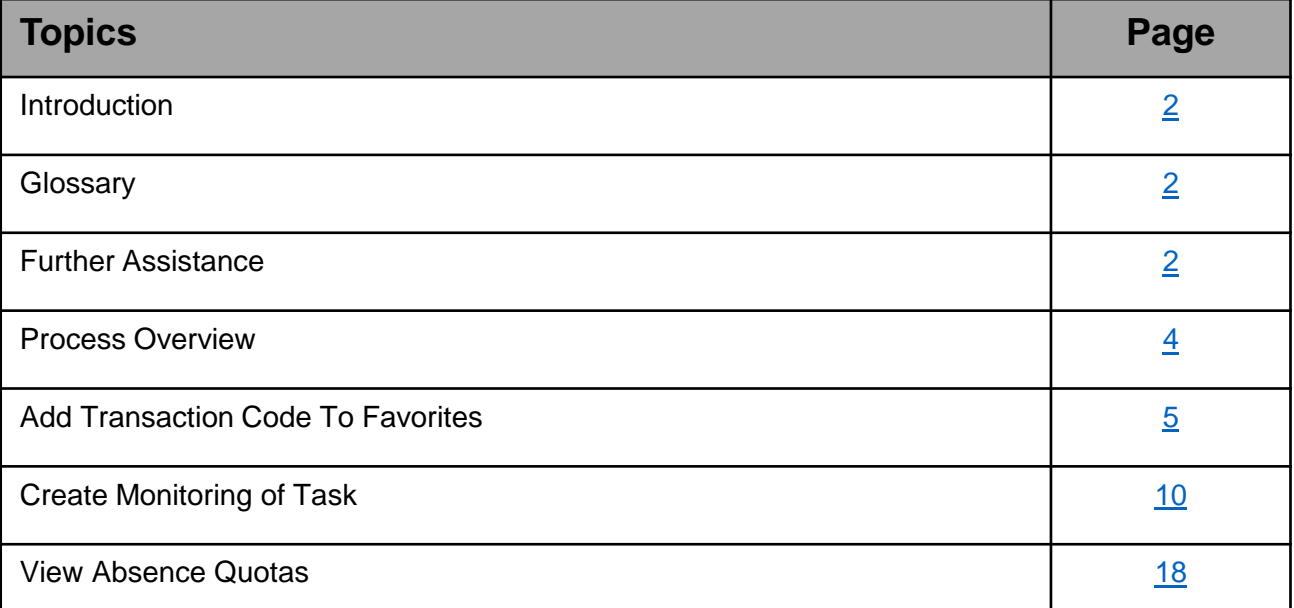

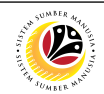

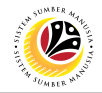

## <span id="page-3-0"></span>**Process Overview**

#### **Add Transaction Code to Favorites**

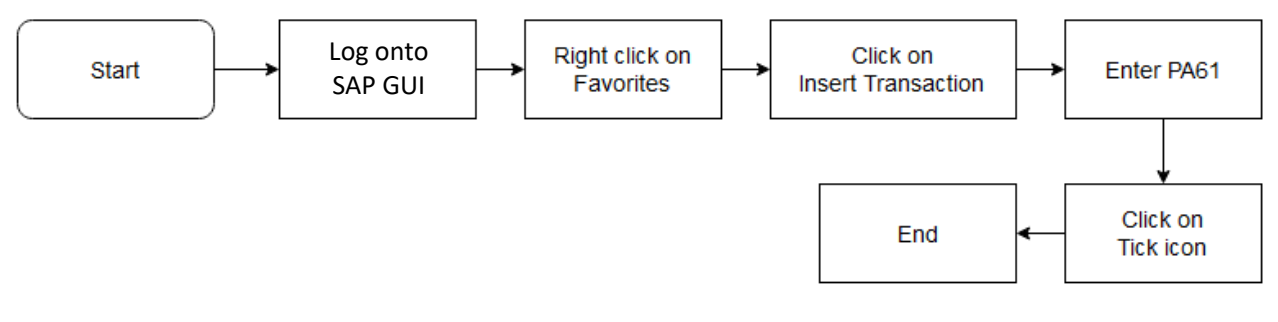

#### **Create Monitoring of Task**

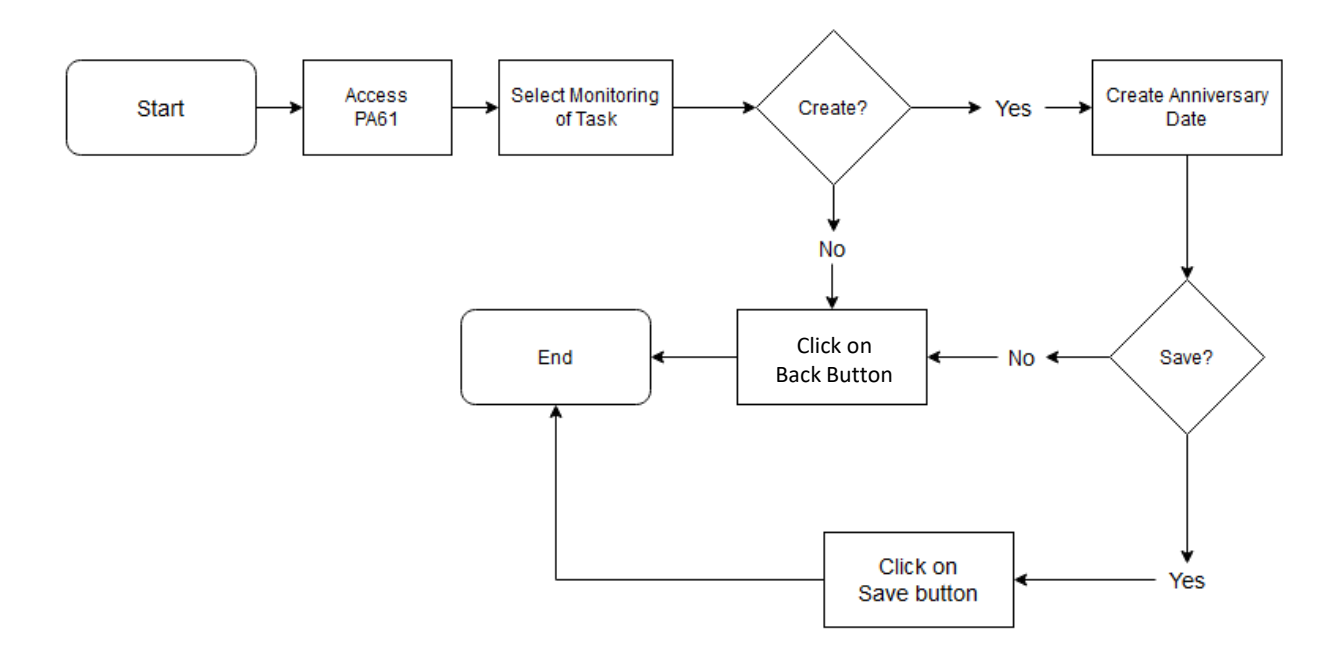

#### **View Absence Quotas**

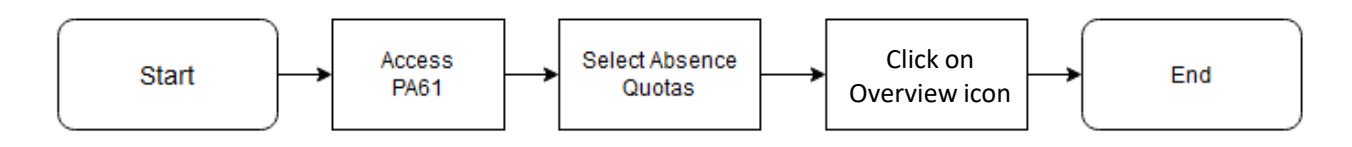

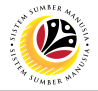

<span id="page-4-0"></span>**Add Transaction Code To Favorites Backend User** Department Time Administrator

Log into SAP GUI (Back End) and proceed with the following steps.

1. Right click on the **Favorites** folder.

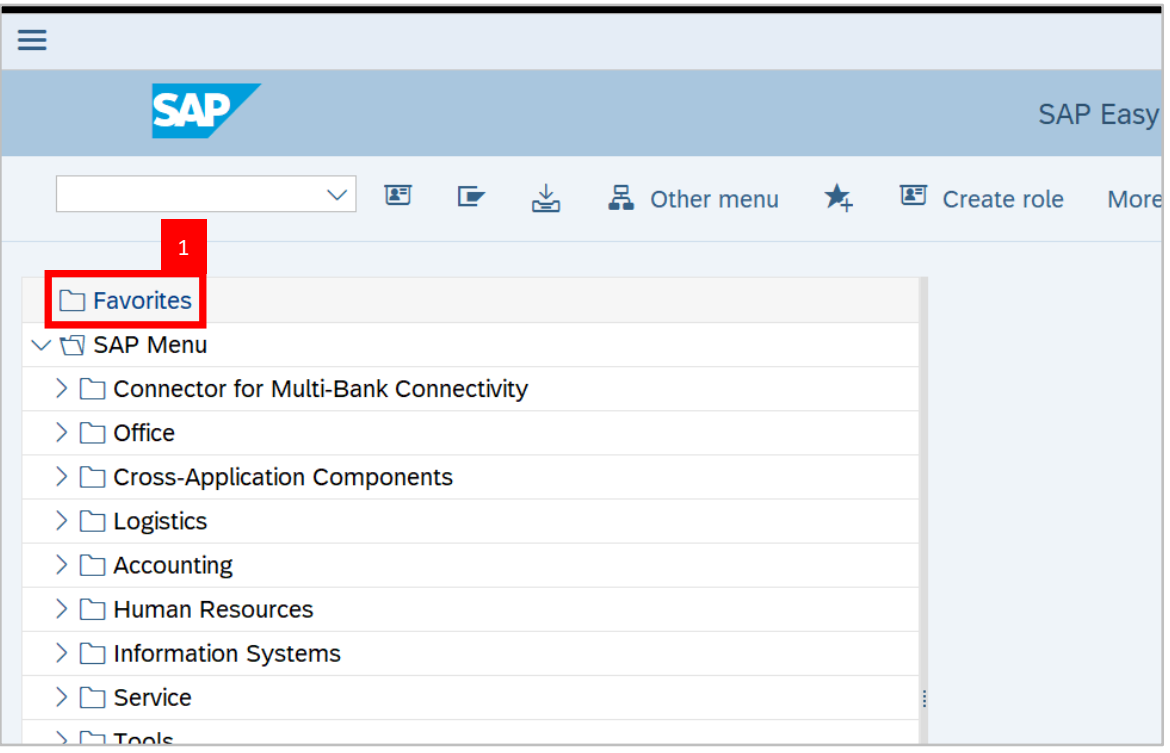

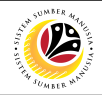

#### 2. Click on **Insert Transaction**.

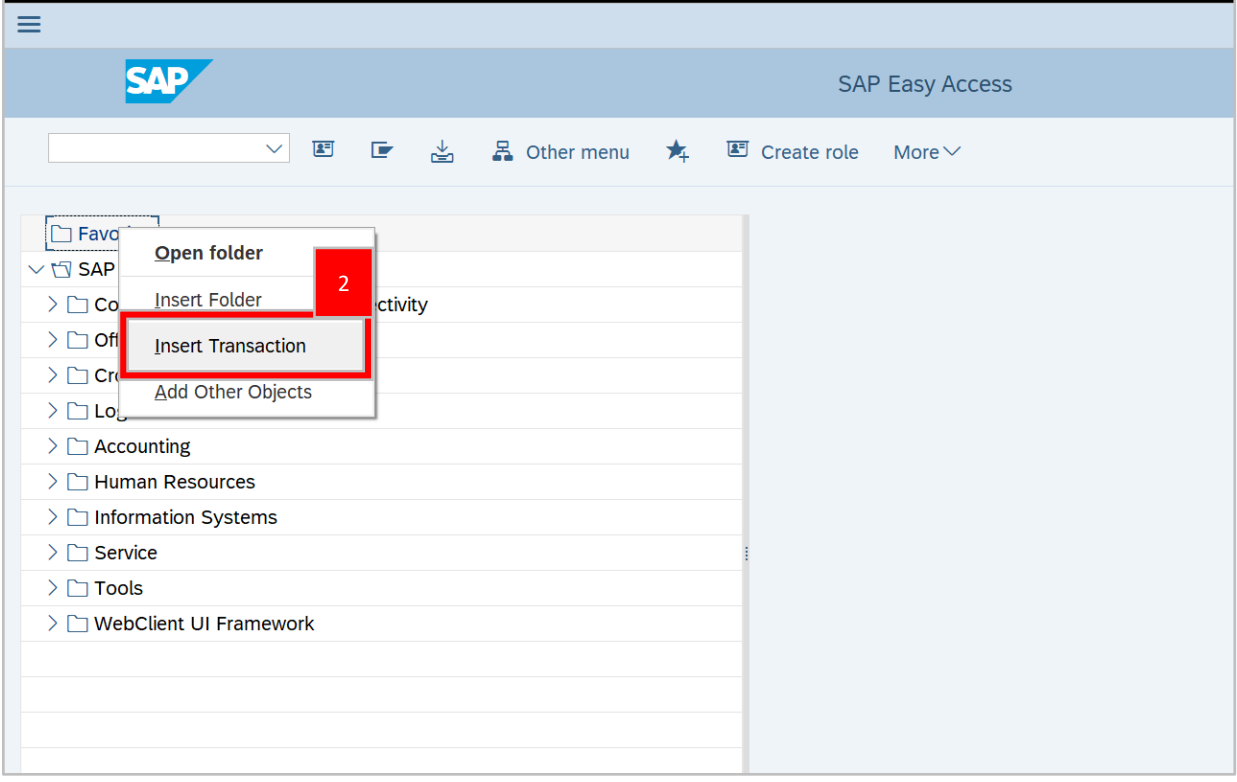

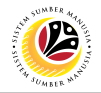

**Note**: Manual entry of a transaction will be displayed.

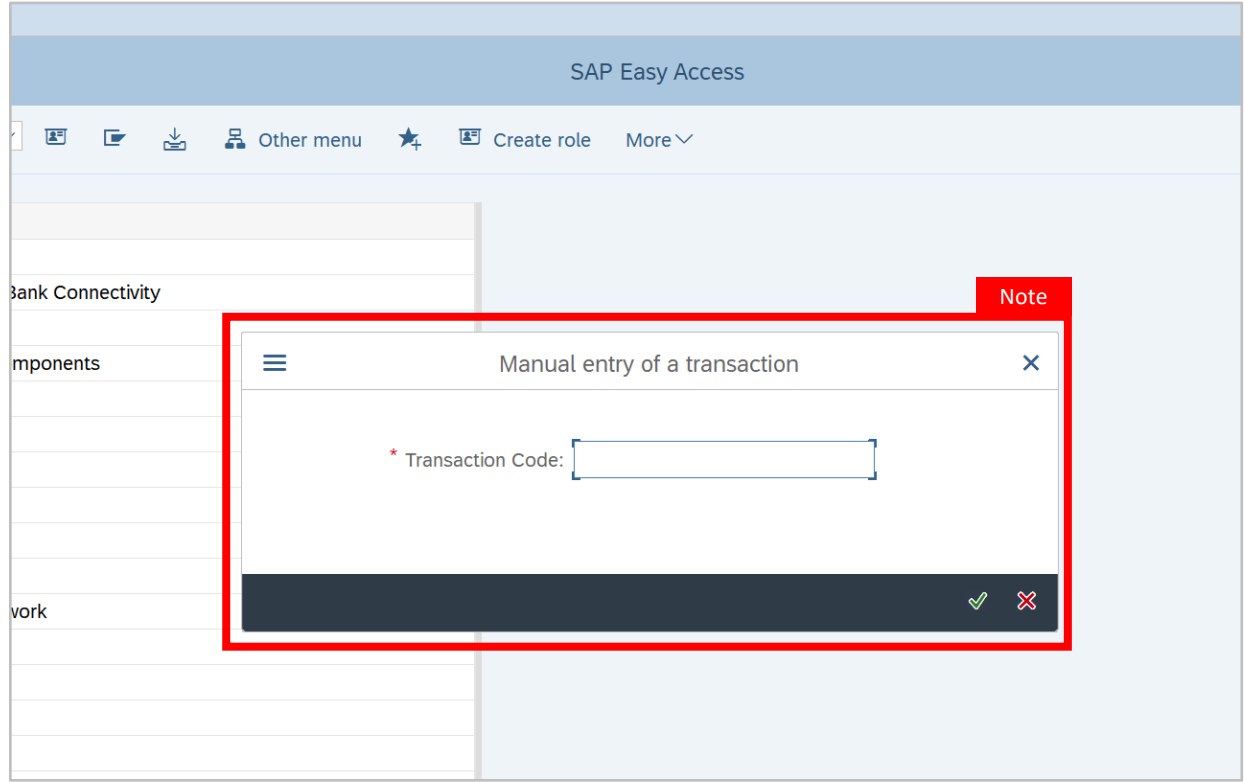

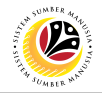

- 3. Enter Maintain Time Data Code **PA61**.
- 4. Click on **Continue (Green Tick)** icon.

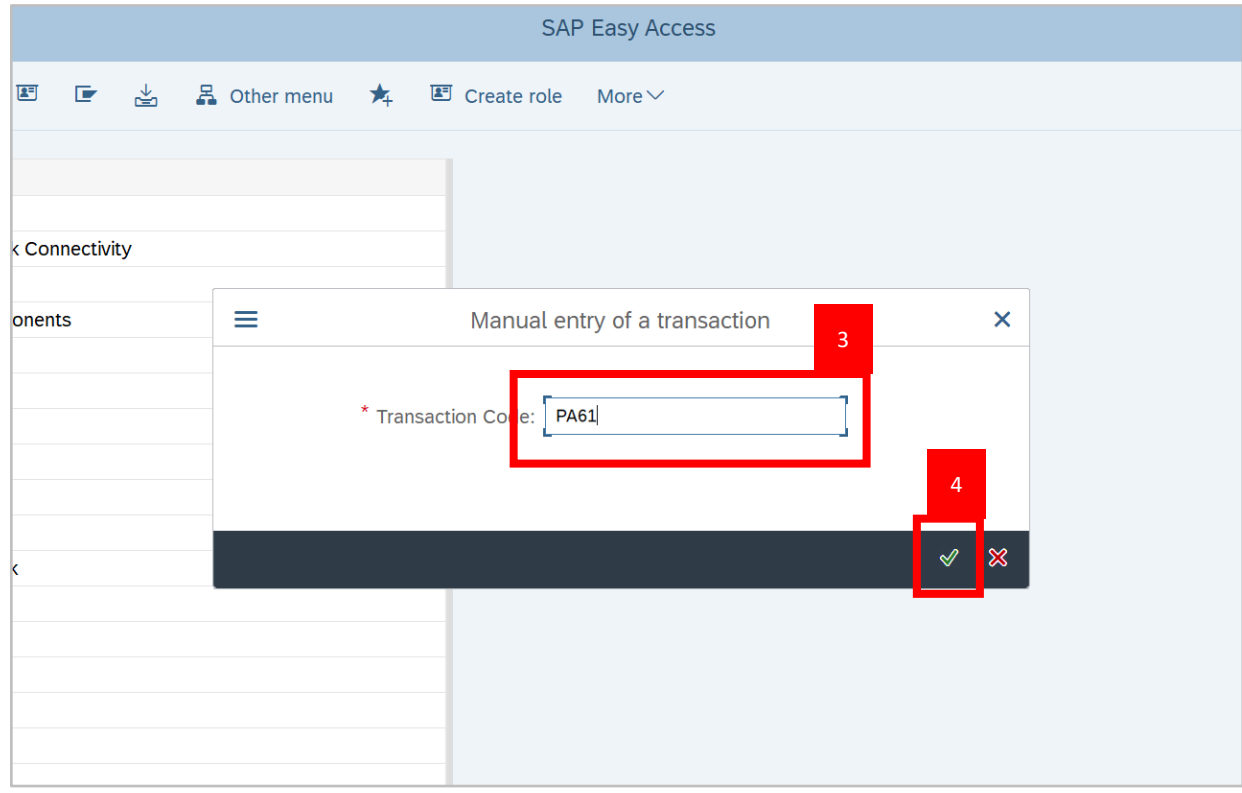

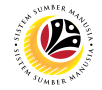

**Outcome: Maintain Time Data** Transaction will be copied to Favorites folder as **Maintain Time Data**.

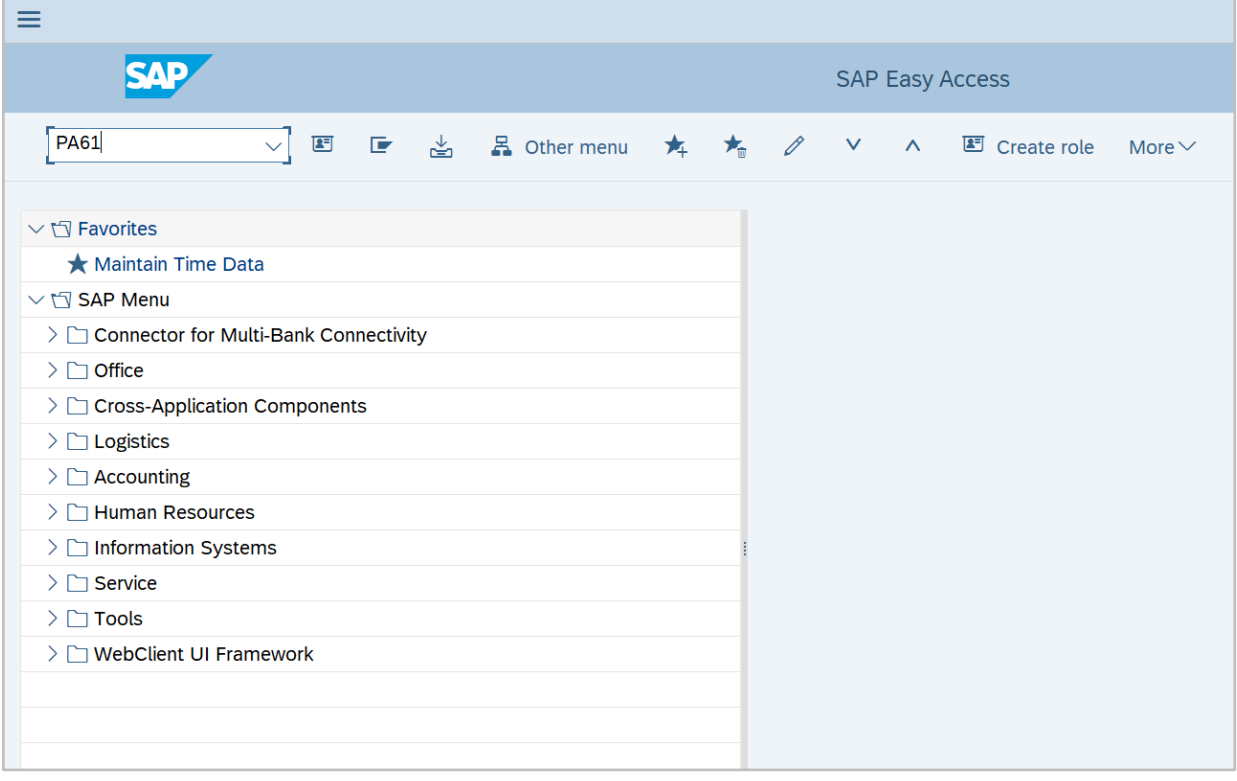

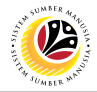

<span id="page-9-0"></span>**Create Monitoring of Task Backend User** Department Time Administrator

Log into SAP GUI (Back End) and proceed with the following steps.

1. Enter transaction code **PA61** in the search bar and press **Enter** on keyboard.

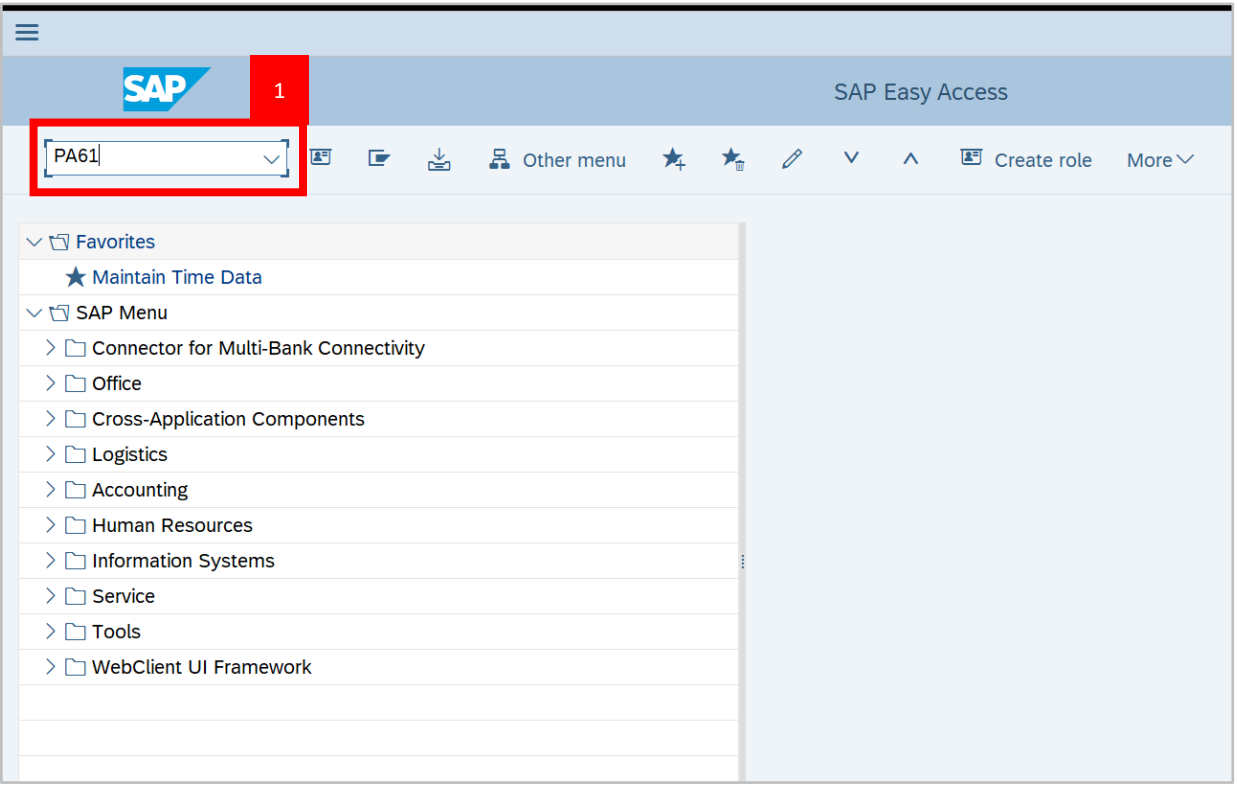

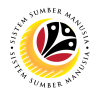

**Note:** The **Maintain Time Data** page will be displayed.

2. Fill in **Personnel Number** and press **Enter** on keyboard.

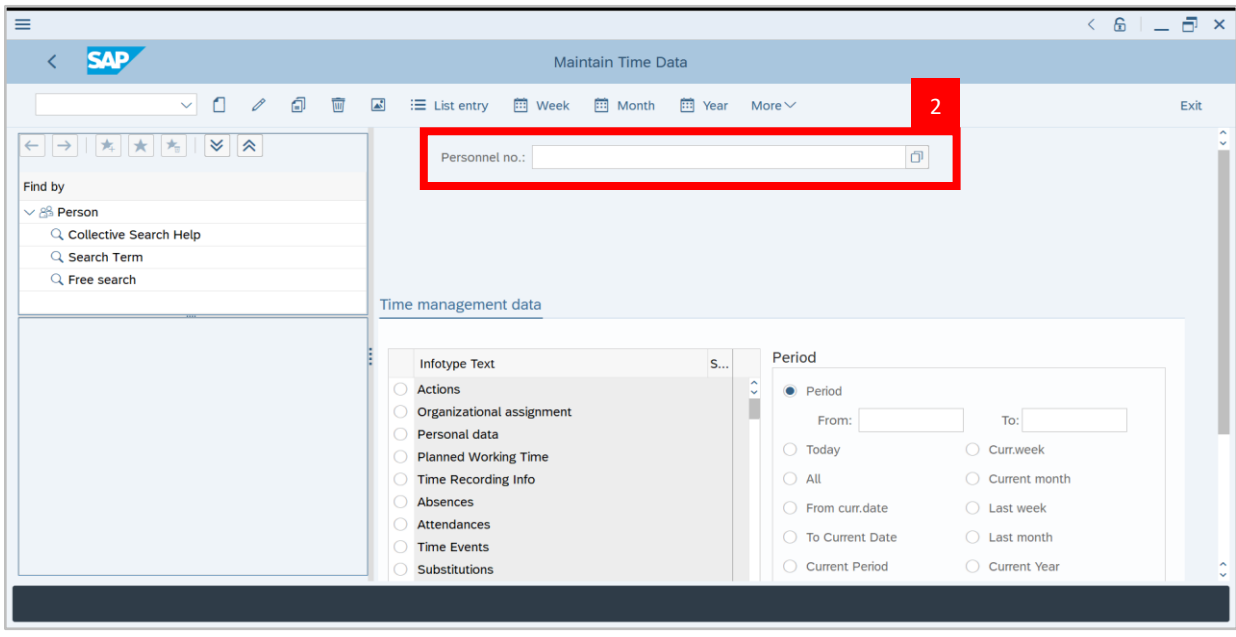

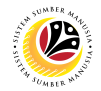

3. Select **Monitoring of Task** infotype.

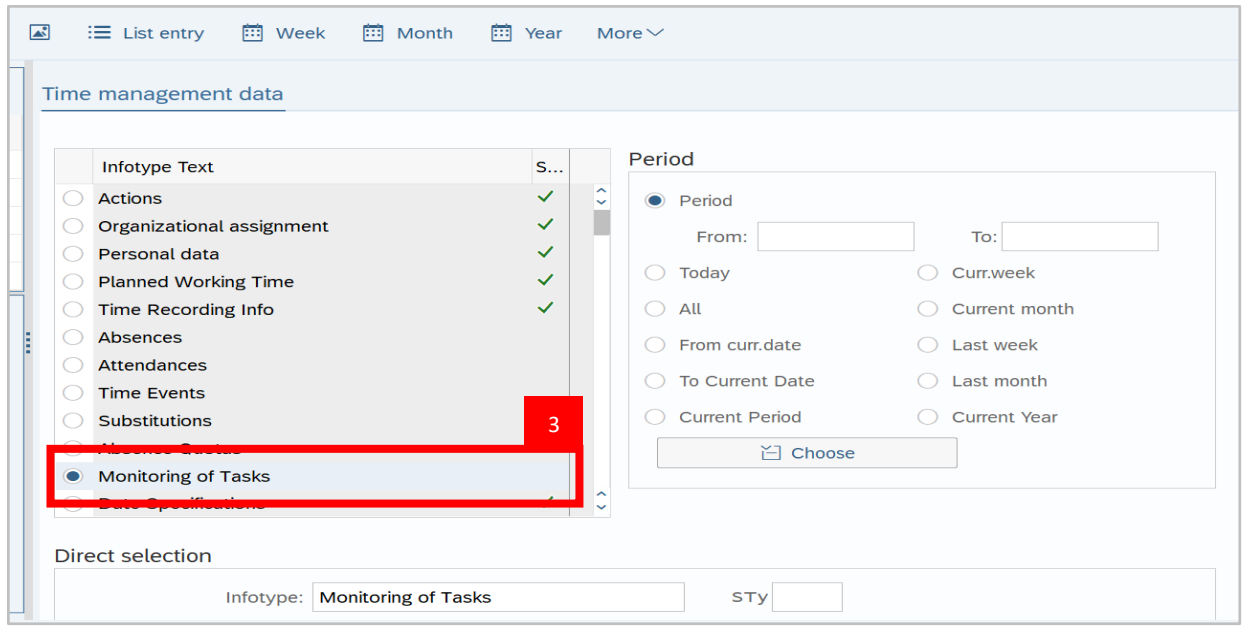

4. In Period section, select **Period**, enter the **Anniversary Date** in the "From:" field, and **31.12.9999** in the "To:" field.

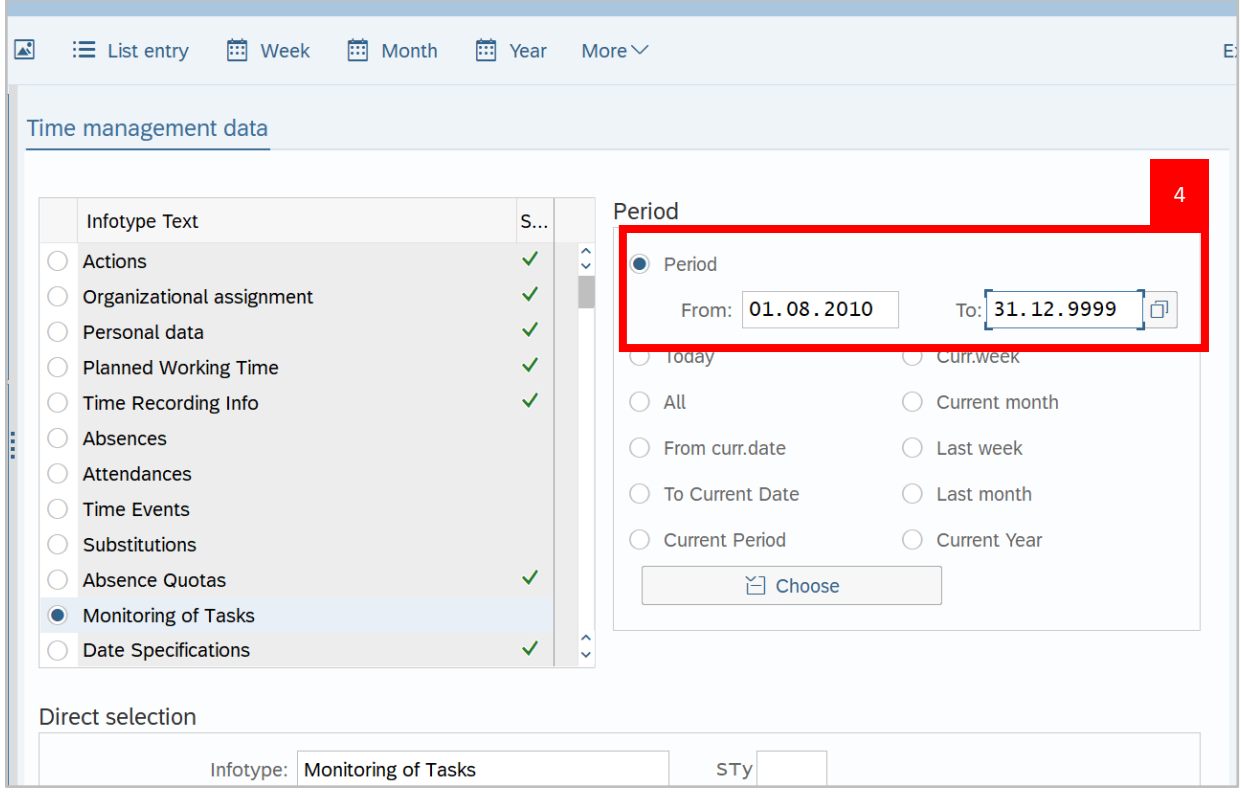

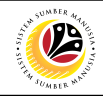

5. Click on **Create** icon.

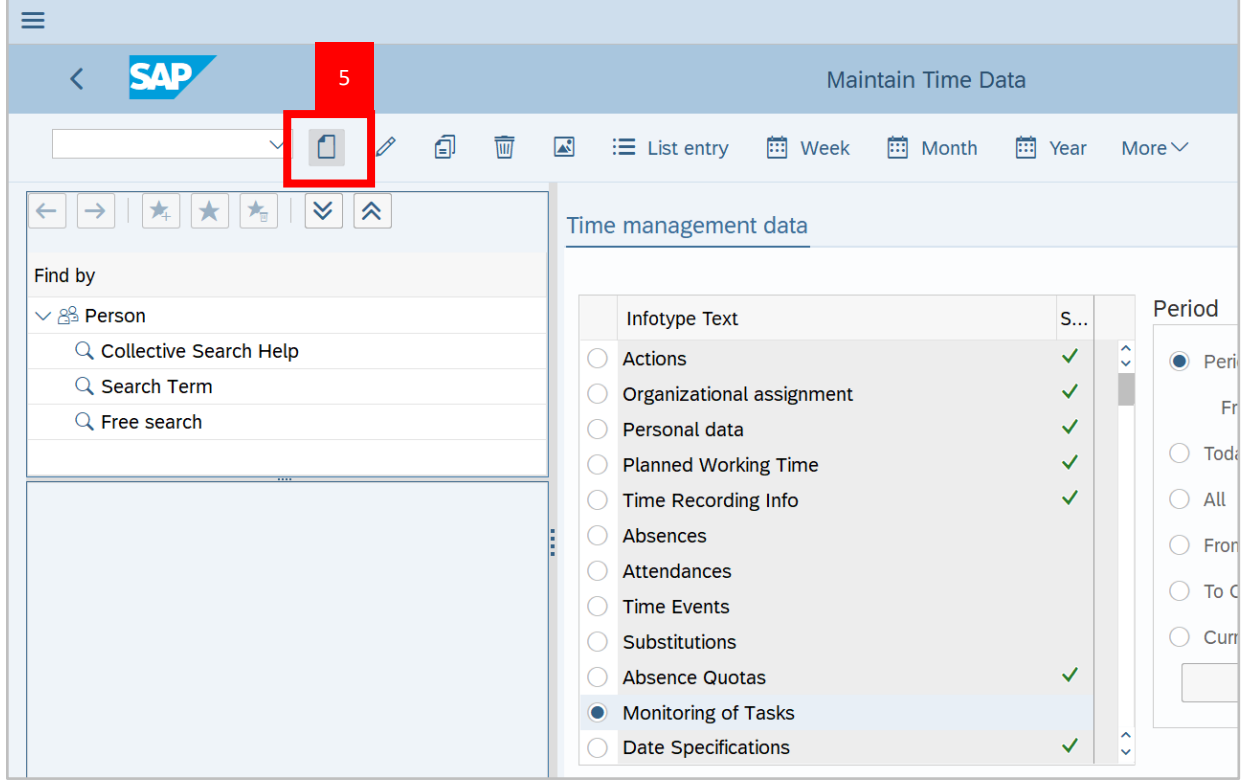

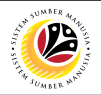

#### **Note:**

- Creating Monitoring of Task Page will be displayed.
- Mandatory fields are indicated with **Red Asterisks '\*'**.
- 6. In Task Type, select **Anniversary Date**.

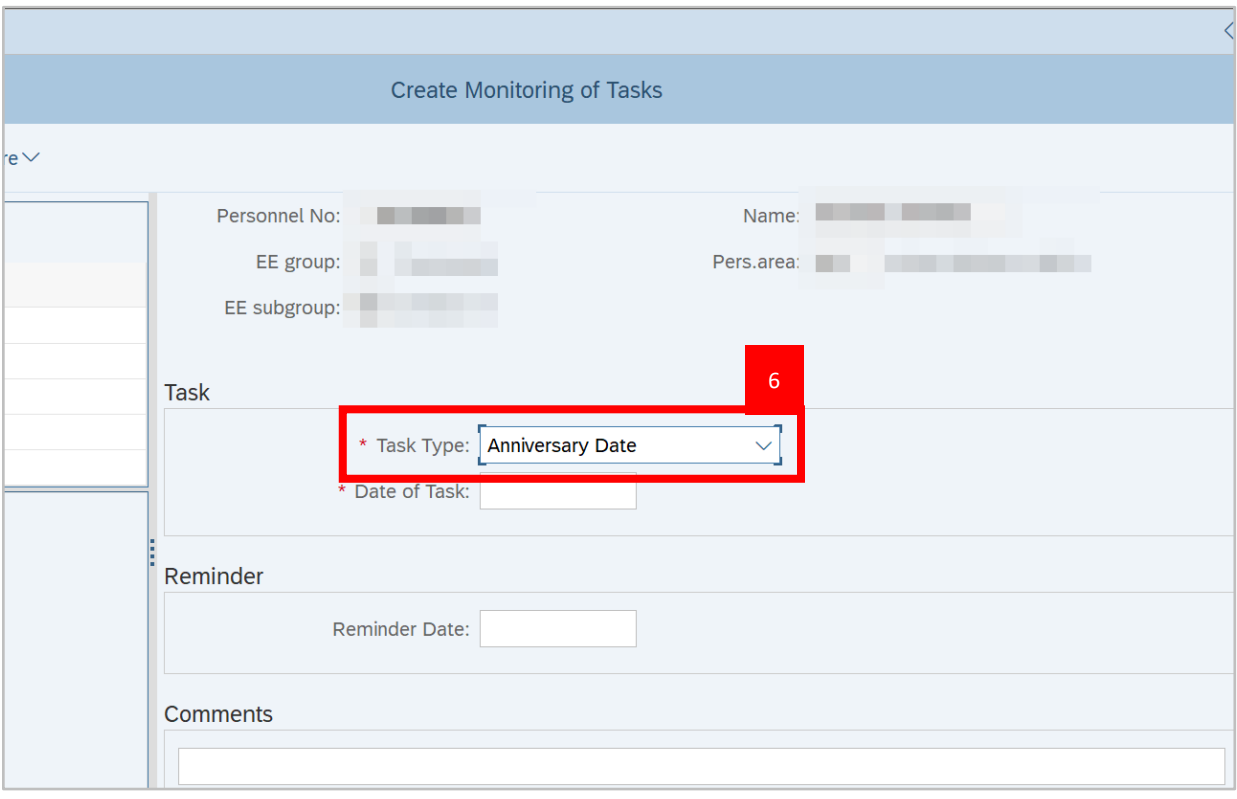

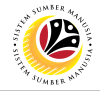

7. In Date of Task, enter the **Anniversary Date**.

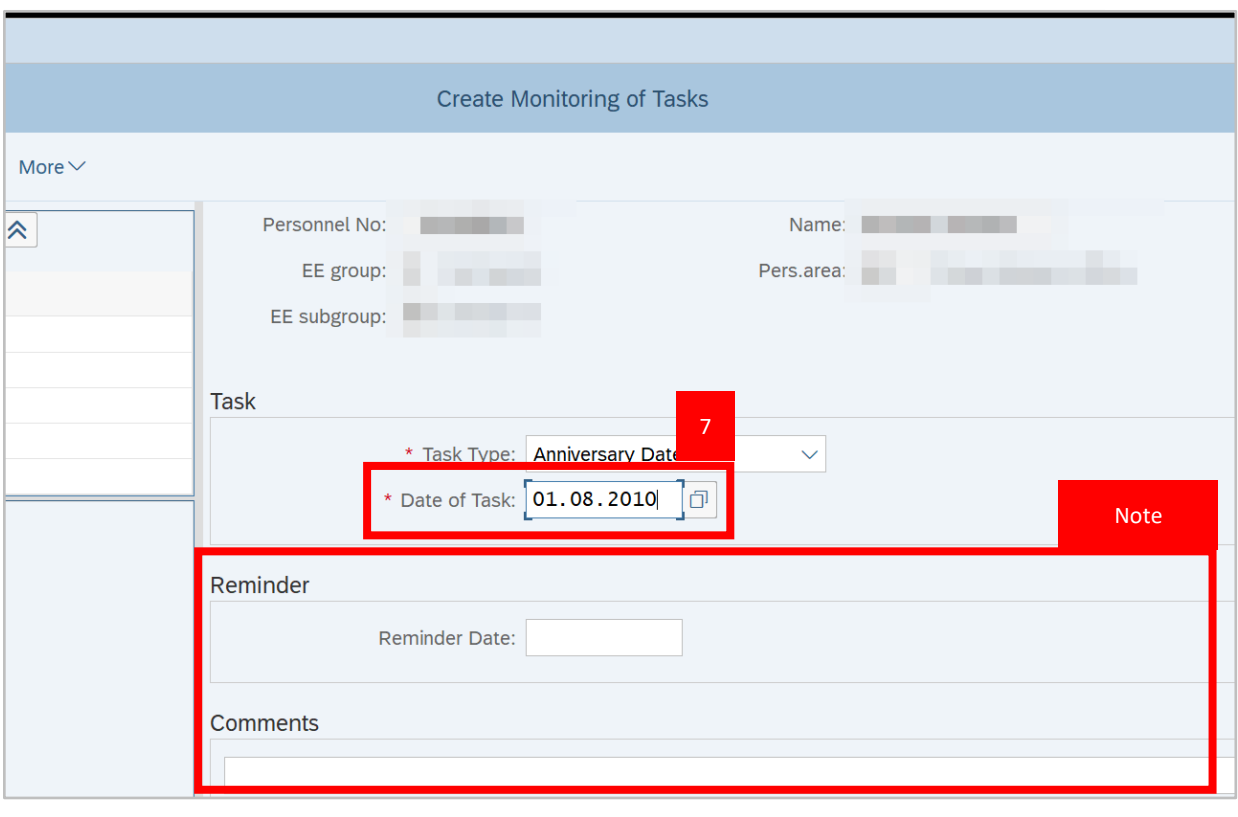

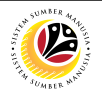

#### **Note:**

- The Reminder Date will be automatically generated by SSM.
- Comment section is optional.
- 8. Click on the **Save** button.

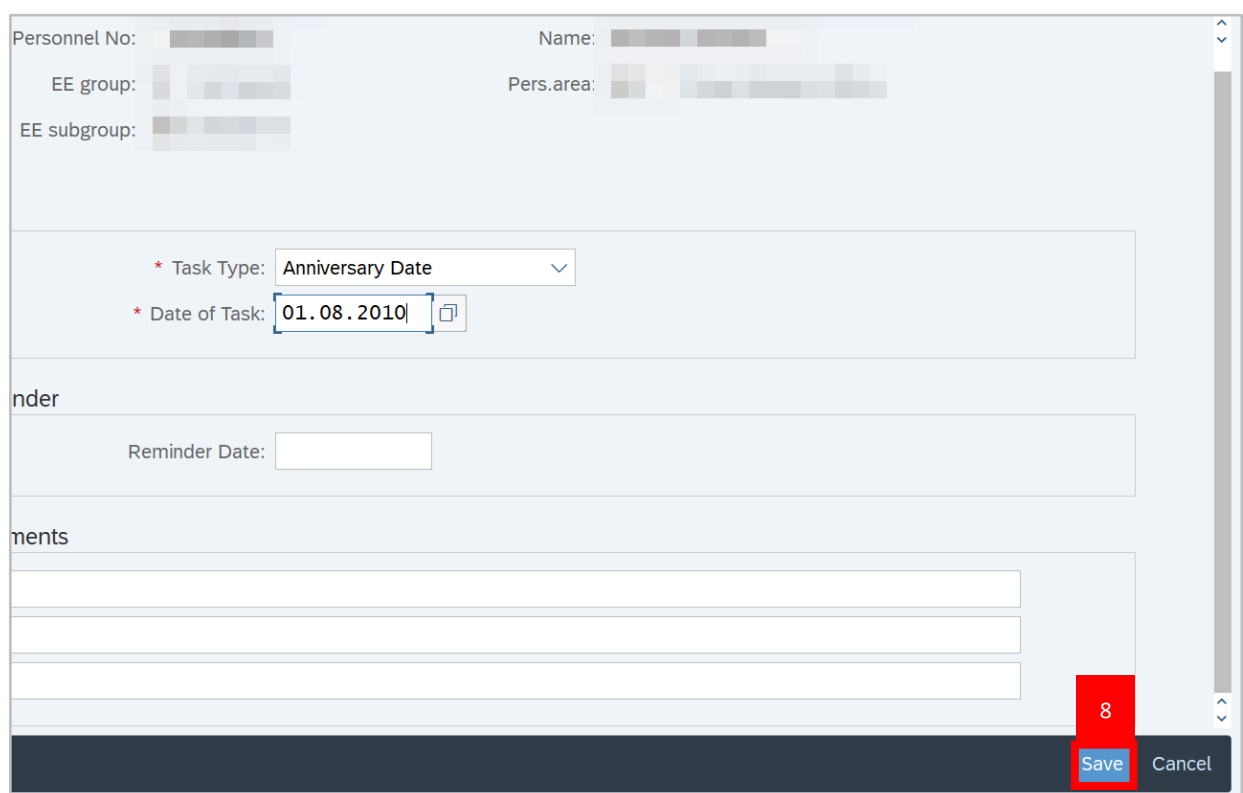

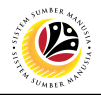

**Note:** Monitoring of Task record has been created.

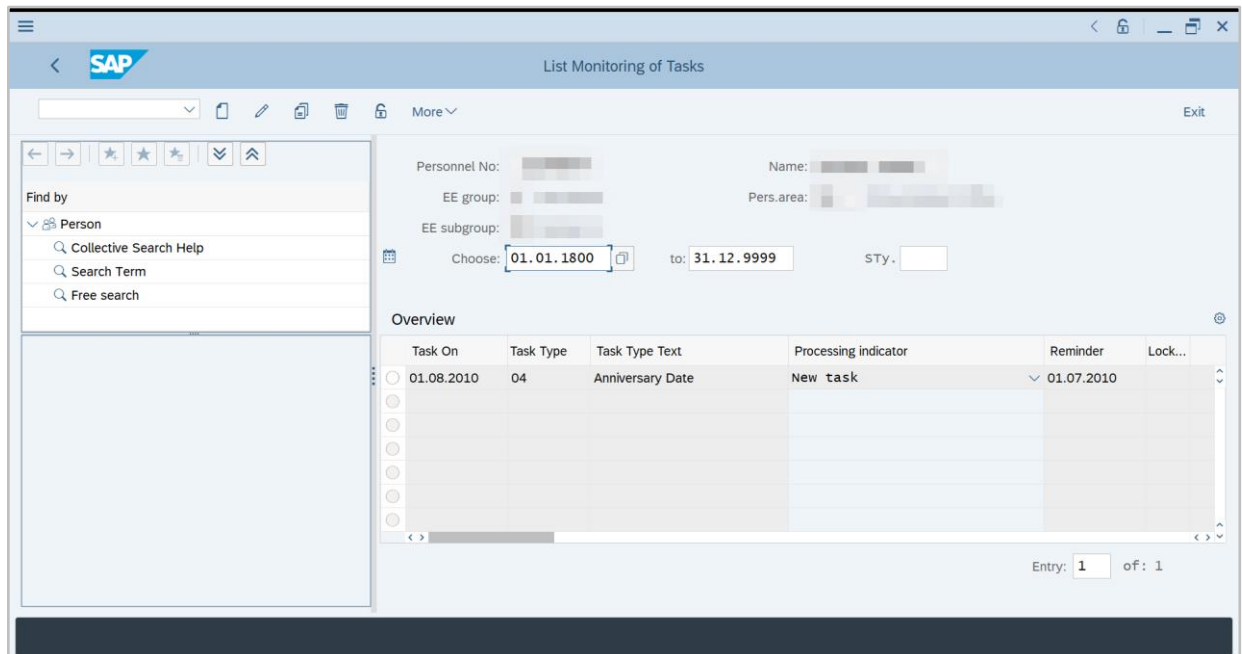

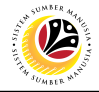

<span id="page-17-0"></span>**View Absence Quotas**

**Backend User** Department Time Administrator

Log into SAP GUI (Back End) and proceed with the following steps.

1. Enter transaction code **PA61** in the search bar and press **Enter** on keyboard.

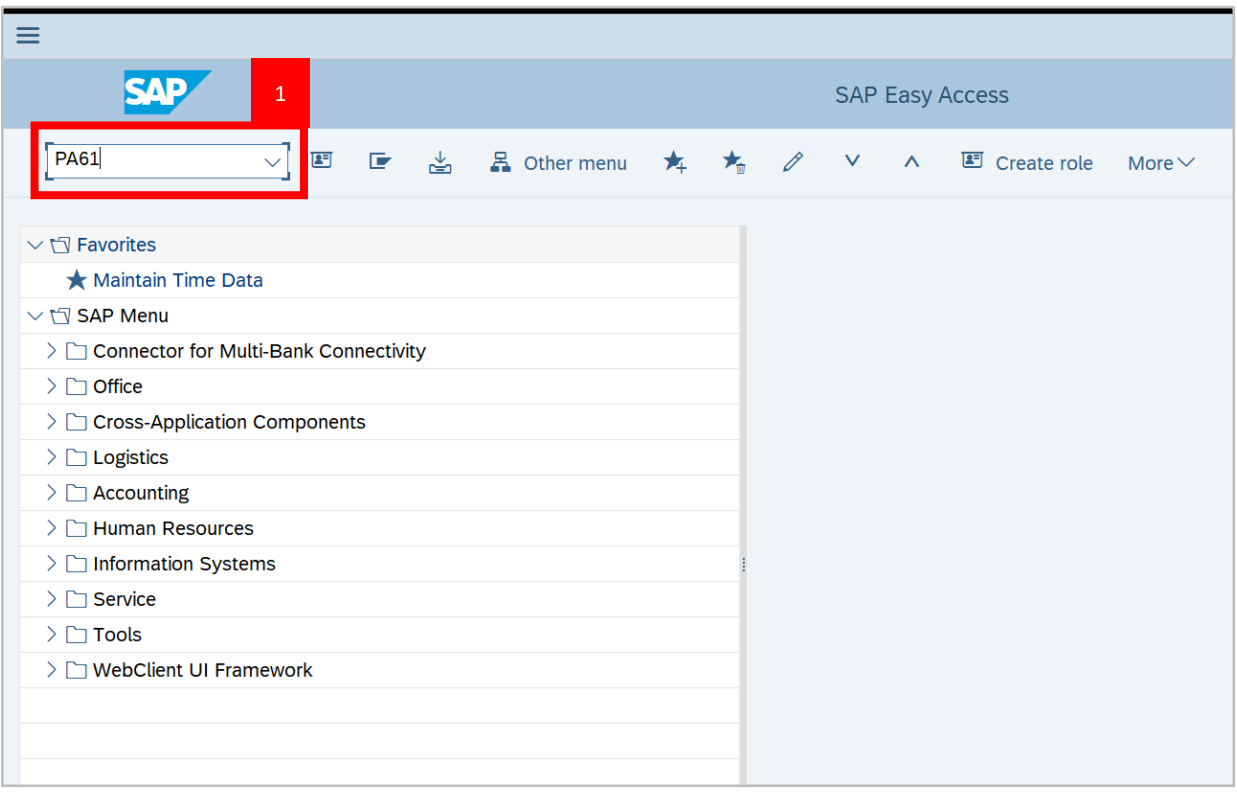

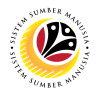

**Note:** The **Maintain Time Data** page will be displayed.

2. Fill in **Personnel Number** and press **Enter** on keyboard.

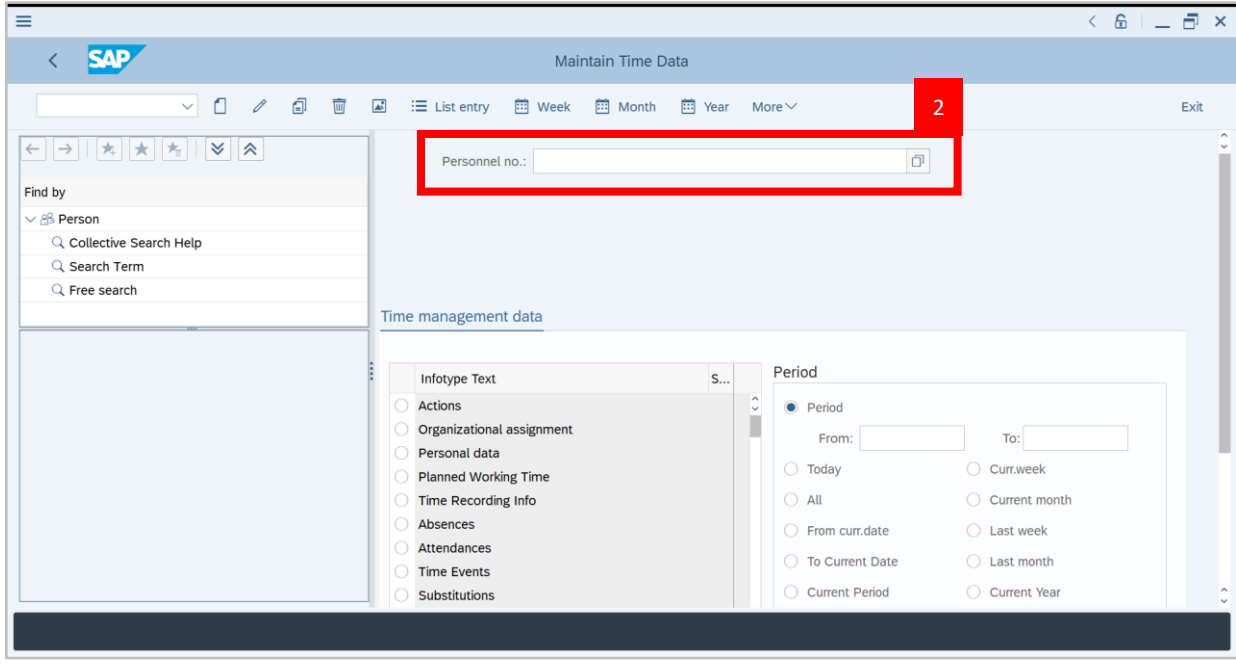

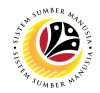

3. Select **Absence Qoatas** Infotype.

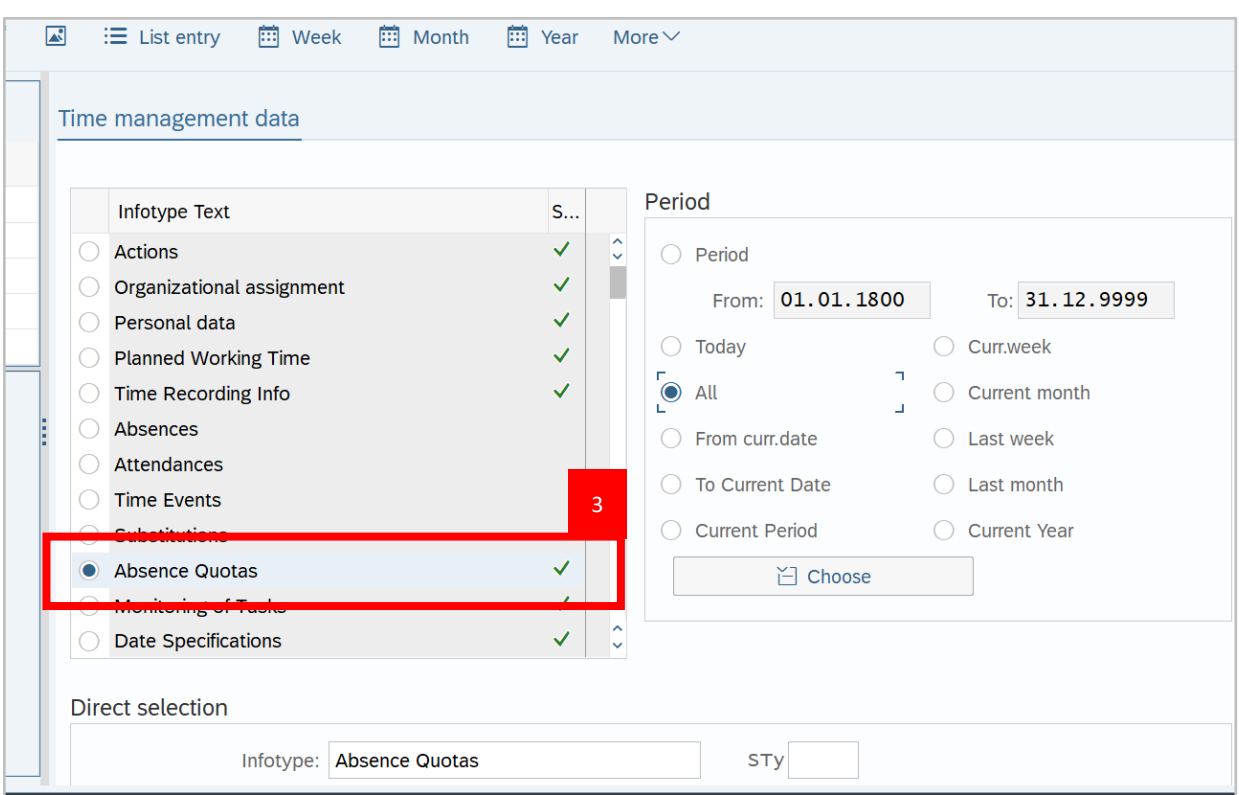

#### 4. In Period section, select **All**.

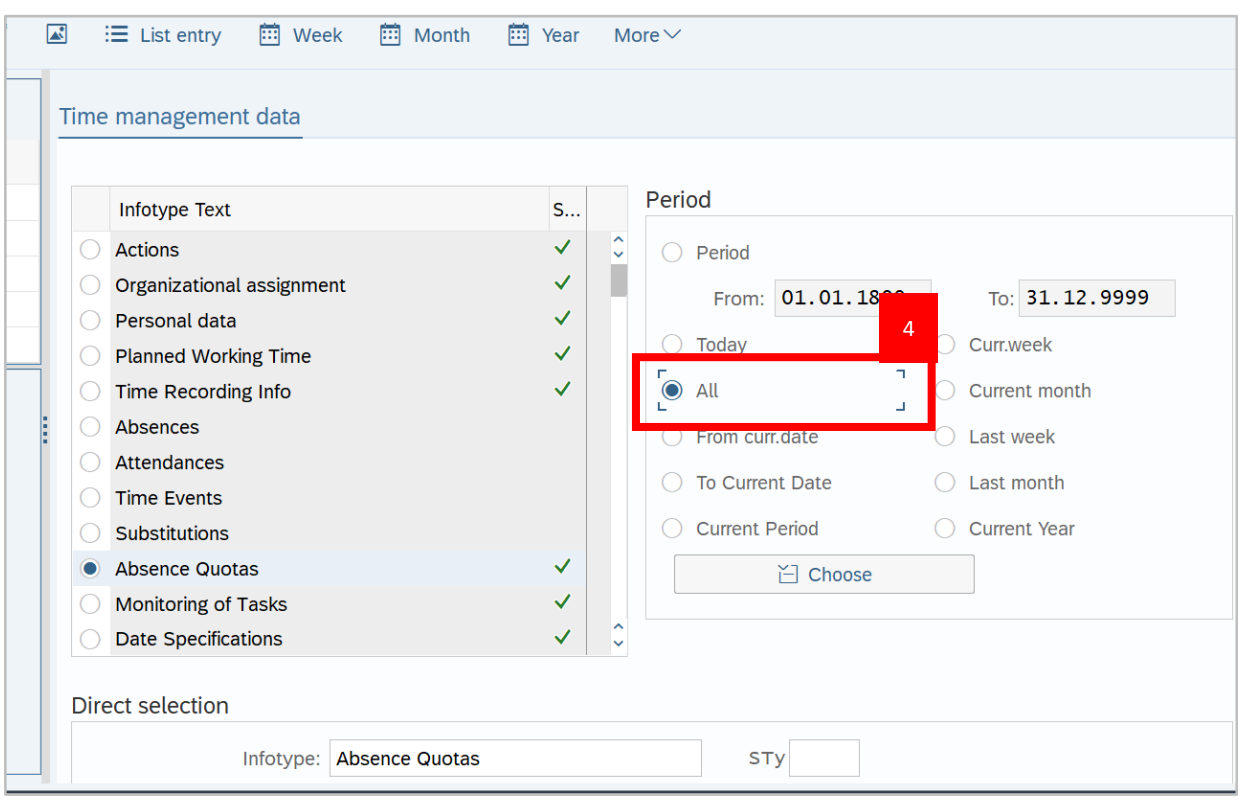

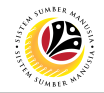

5. Click on **Overview** icon.

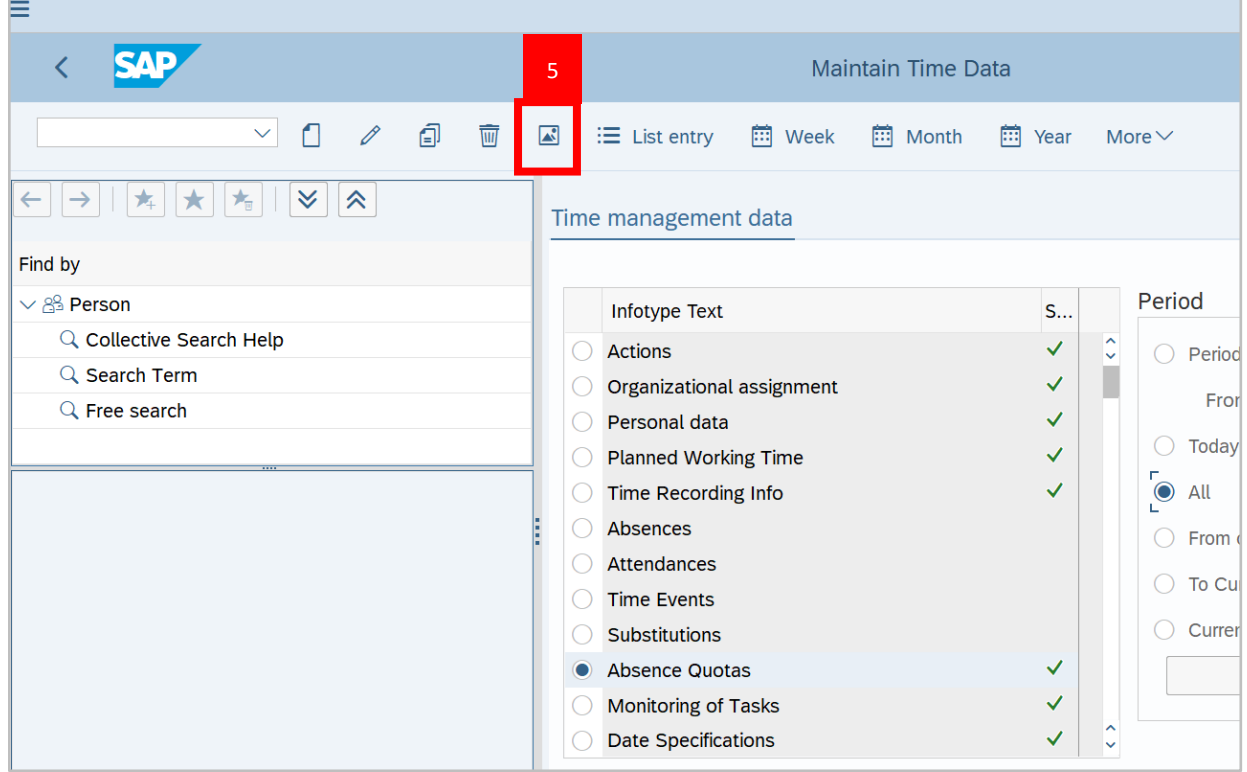

**Note:** List Absence Quotas page will be displayed.

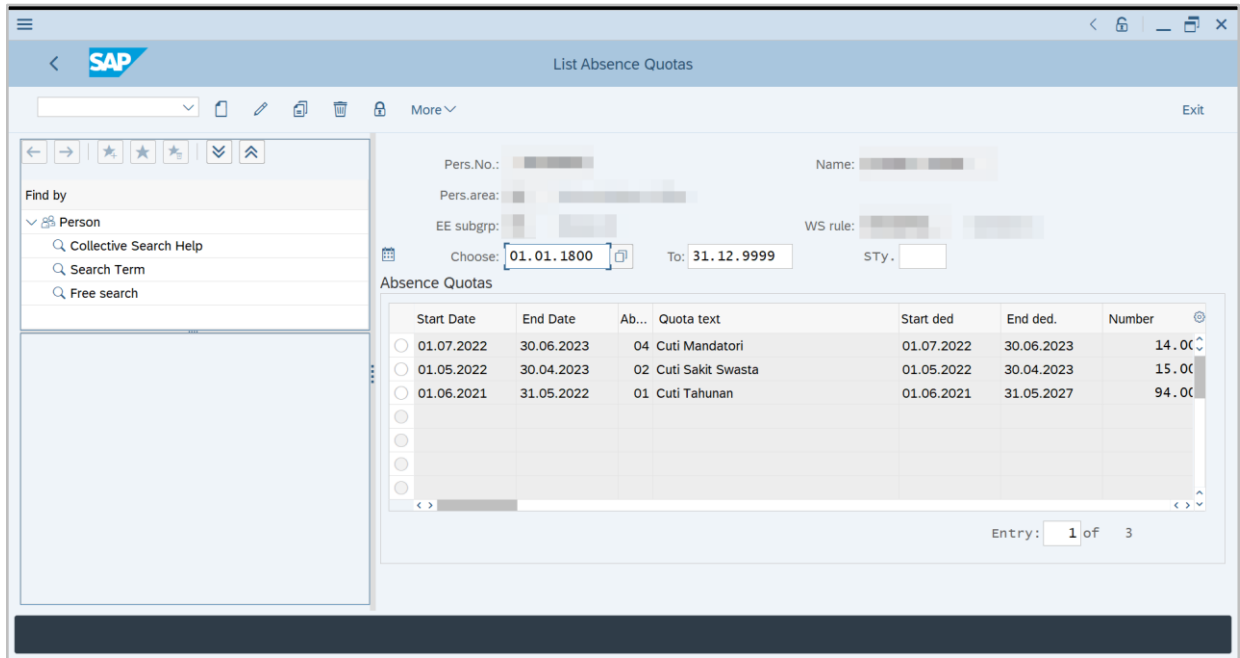

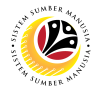

**Note:** When a new absence quota record for *Cuti Mandatori* is generated, the **Start Date** will

be based on the personnel's **Anniversary Date** instead of the Joined Date.

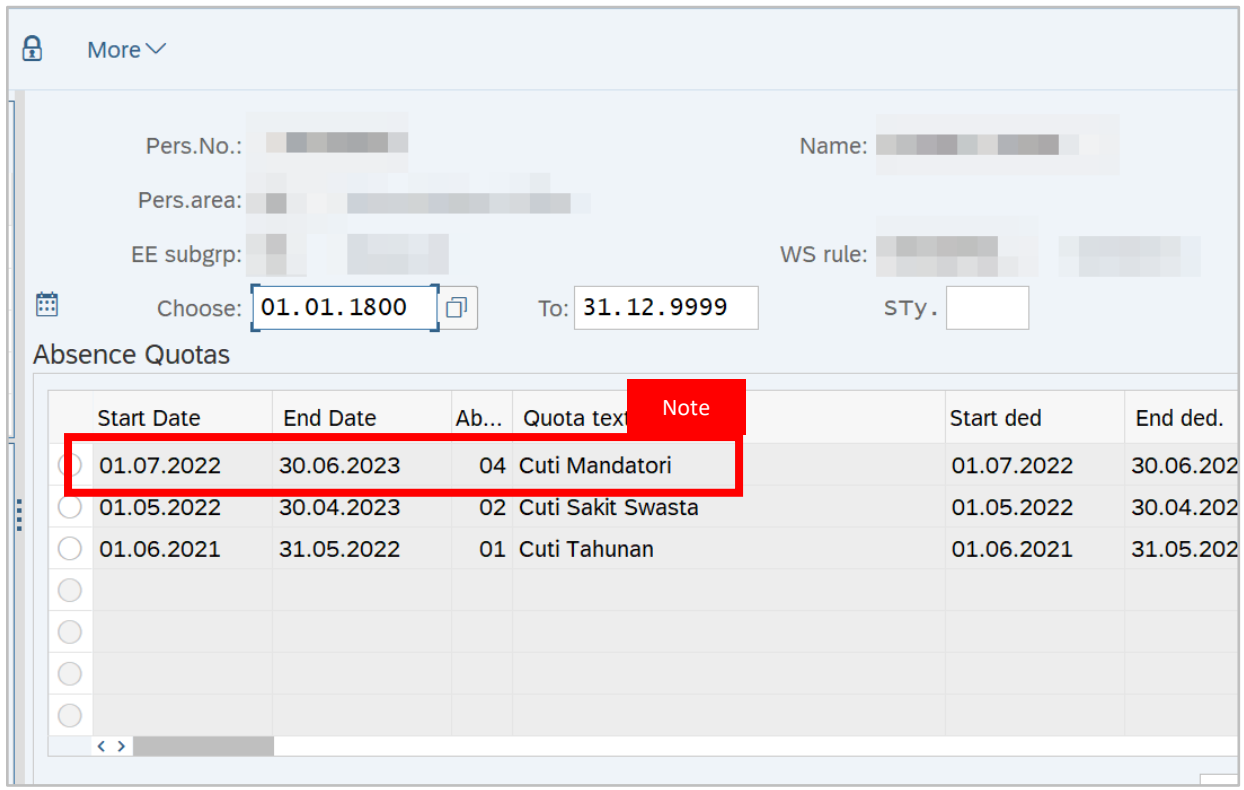

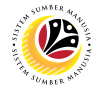

**Note:** When a new absence quota record for *Cuti Sakit Swasta* is generated, the **Start Date**

 $\mathbf{R}$ More  $\vee$ Pers.No.: No.: Name: Pers.area: EE subgrp: WS rule: 餔 Choose: 01.01.1800  $\Box$ To: 31.12.9999 STy. **Absence Quotas Start Date End Date** Ab... Quota text Start ded End ded. Note01.07.2022 30.06.2023 04 Cuti Mand 30.06.202 01.07.2022 01.05.2022 30.04.2023 02 Cuti Sakit Swasta 01.05.2022 30.04.202 B 01.06.2021 31.05.2022 01 Cuti Tahunan 01.06.2021 31.05.202  $\bigcirc$  $\bigcirc$  $\longleftrightarrow$ 

will be based on the personnel's **Joined Date**.